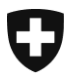

[Dipartimento federale dell'interno](http://www.edi.admin.ch/index.html?lang=it)

**Ufficio federale di statistica UST** Division Registre

Settembre 2014

# **Codice NOGA** Guida all'utilizzazione per trovare il codice NOGA della propria azienda \_\_\_\_\_\_\_\_\_\_\_\_\_\_\_\_\_\_\_\_\_\_\_\_\_\_\_\_\_\_\_\_\_\_\_\_\_\_\_\_\_\_\_\_\_\_\_\_\_\_\_\_\_\_\_\_\_\_\_\_\_\_\_\_\_\_\_\_\_\_\_\_\_\_\_\_\_\_\_\_

\_\_\_\_\_\_\_\_\_\_\_\_\_\_\_\_\_\_\_\_\_\_\_\_\_\_\_\_\_\_\_\_\_\_\_\_\_\_\_\_\_\_\_\_\_\_\_\_\_\_\_\_\_\_\_\_\_\_\_\_\_\_\_\_\_\_\_\_\_\_\_\_\_\_\_\_\_\_\_\_

#### **1 Accedere al registro IDI**

Per accedere al registro IDI (Numero d'identificazione delle imprese) dovete cliccare sul link che si trova in basso:

<https://www.uid.admin.ch/search.aspx?lang=it>

### **2 Login**

Ogni unità IDI riceve, assieme alla lettera che le comunica il numero d'identificazione dell'impresa (IDI), dei dati di accesso al registro IDI.

Cliccare dapprima sulla funzione "Login"; a questo punto appare una finestra di dialogo che consente di autenticarsi. Dopo aver inserito il nome d'utente e la password che figura nella lettera e aver successivamente cliccato sul button "Login", l'utente sarà autenticato.

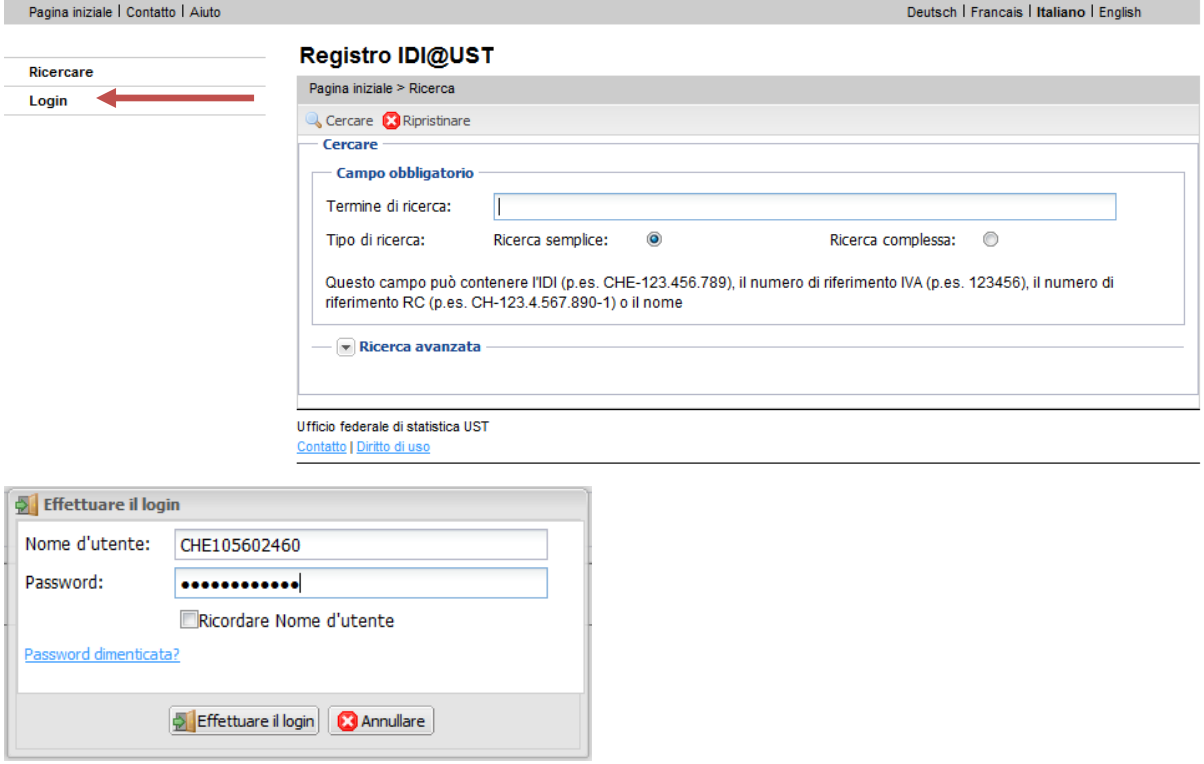

#### **3 I miei dati**

Cliccate dapprima su "I miei dati".

La funzione "I miei dati" consente di vedere l'estratto completo dei dati registrati nel programma IDI. I dati sono suddivisi in tre categorie.

Dopo aver cliccato su "I miei dati", arriverete sulla prima categoria, ovvero:

Caratteristiche di base

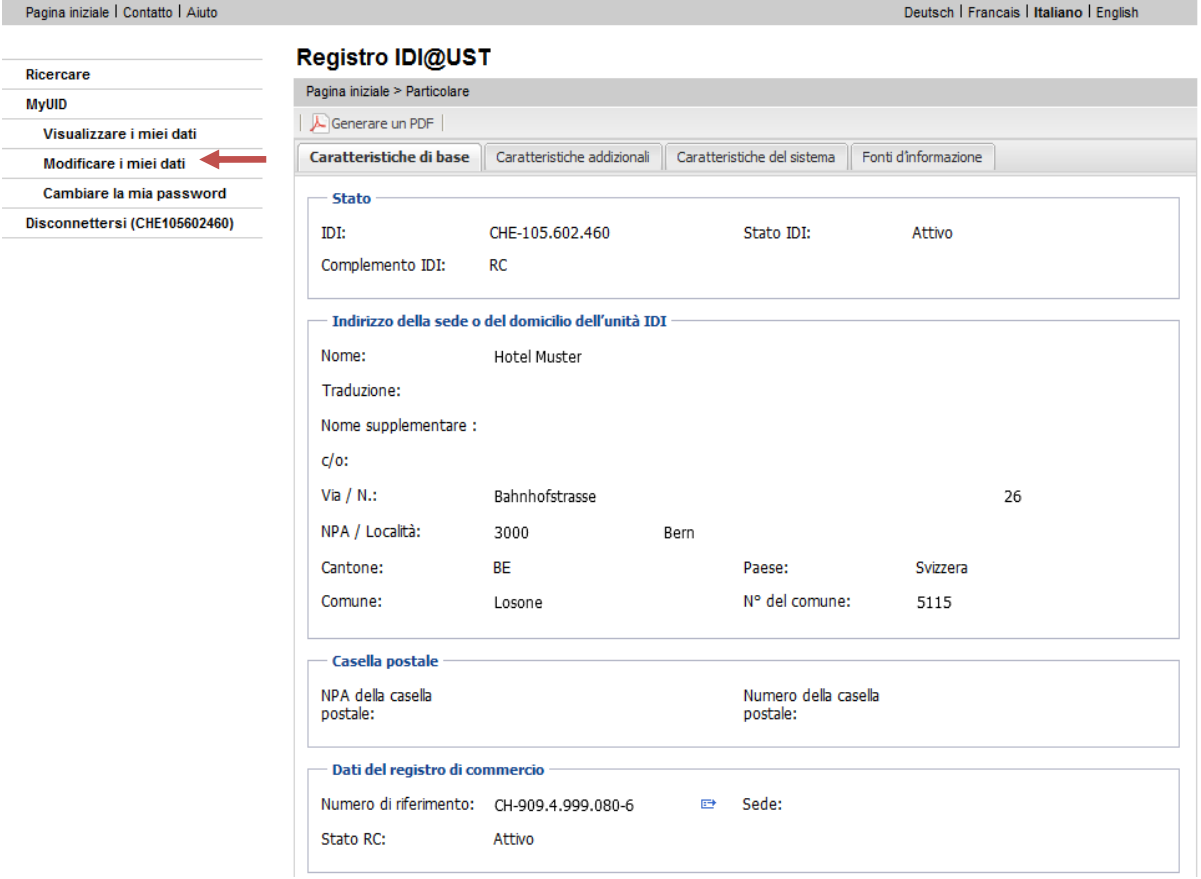

### **4. Trovare il proprio codice NOGA**

Per visualizzare il vostro codice NOGA dovete cliccare sulla seconda categoria, ovvero:

Caratteristiche addizionali

Il codice NOGA della vostra azienda si trova in basso alla pagina.

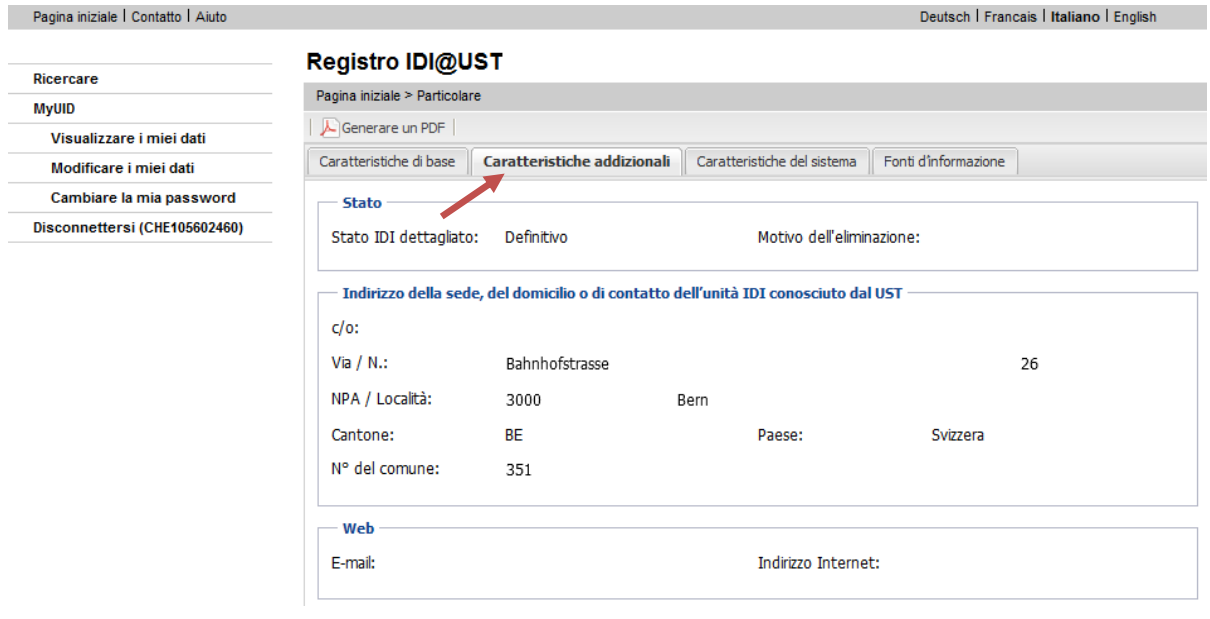

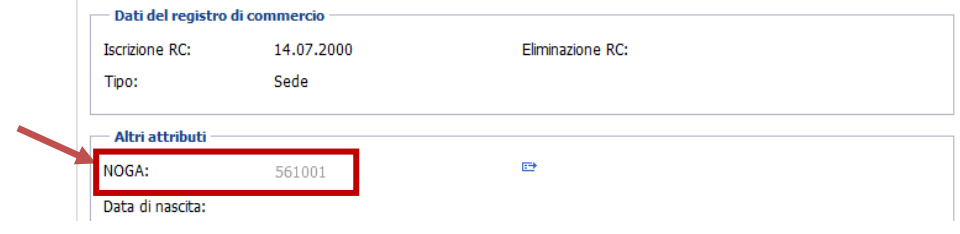

#### **4.1 Informazioni supplementari**

Cliccando sull'icona ( $\Box$ ) che si trova a destra del codice NOGA arriverete direttamente nel KUBB. Questo programma consente di ottenere informazioni supplementari riguardanti le attività incluse nel codice NOGA della vostra impresa.

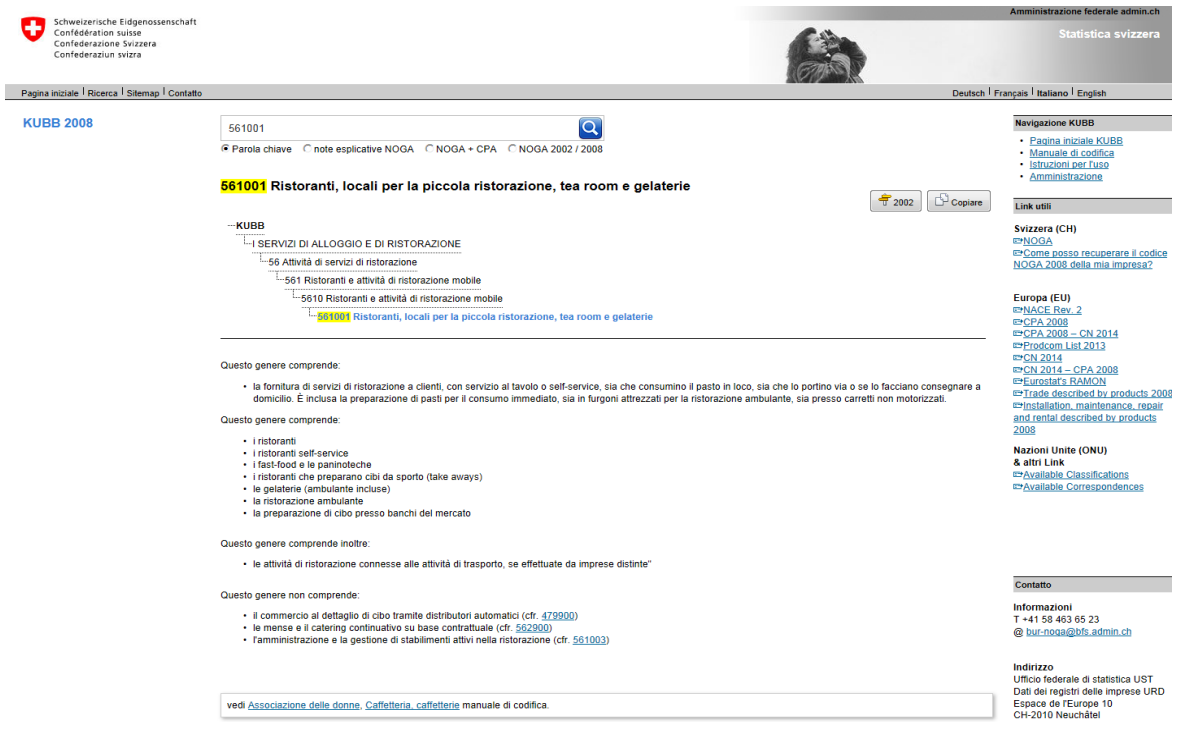

#### **5. Disconnetti**

Per terminare potete disconnettervi seguendo le istruzioni seguenti.

Quando un utente è autenticato, nella parte sinistra della barra delle applicazioni appare la funzione "Disconnetti (nome d'utente)". Per disconnettersi, l'utente deve selezionare la funzione corrispondente e confermarla cliccando su "Sì".

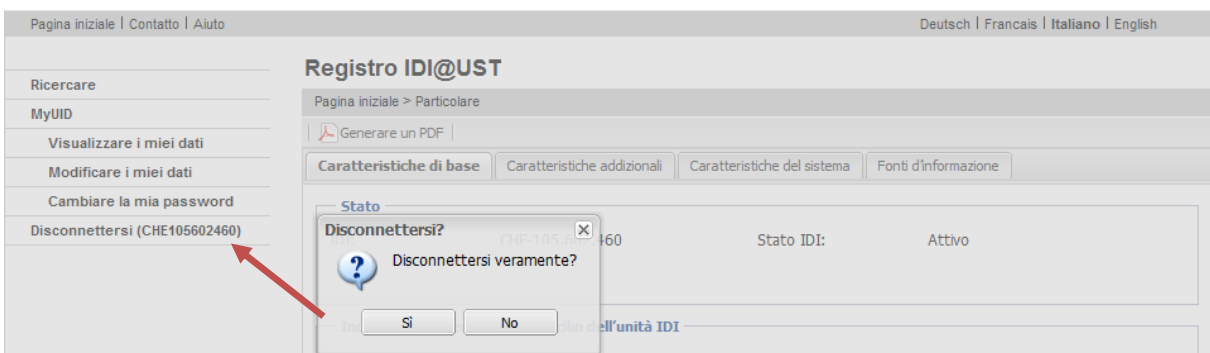

## **6. Altre informazioni**

Se un utente autenticato non usa l'applicazione per venti minuti, quest'ultima si disconnette automaticamente.